A 再生画面 B ライブラリー画面

# C 再生リスト画面

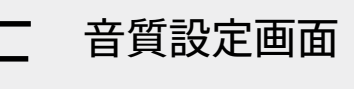

再生する音楽のさまざまな情報を確認できます。 オンディスプ アーティスト名やアルバム、曲のジャンルなどで再生する音楽が 選べます。左右にスワイプして画面のページを切り替えます。

**再生予定の音楽を確認できます。** おうぶん おうぶん お気に入りに登録した曲、アルバムまたはプレイリストから目的の項目 を選んで再生することができます。お気に入り種別タブのアイコンを タップして、それぞれの画面に切り替えます。

左右にスワイプすると、音質設定を行うことができます。どの設定画面か らでも、下へスワイプすることで再生画面に戻ります。

■(オプション) ◆ [設定] ◆ [再生範囲]をタップし、お好みの再 生範囲を選びます。

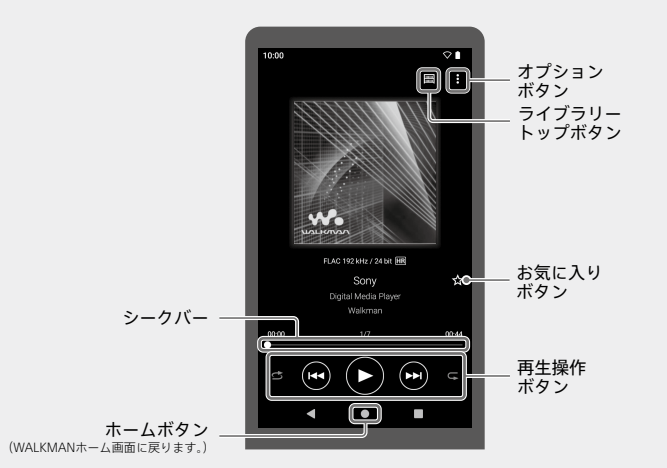

操作ボタンの表示エリアを左右にスワイプすることでも、曲戻し/曲送りが できます。

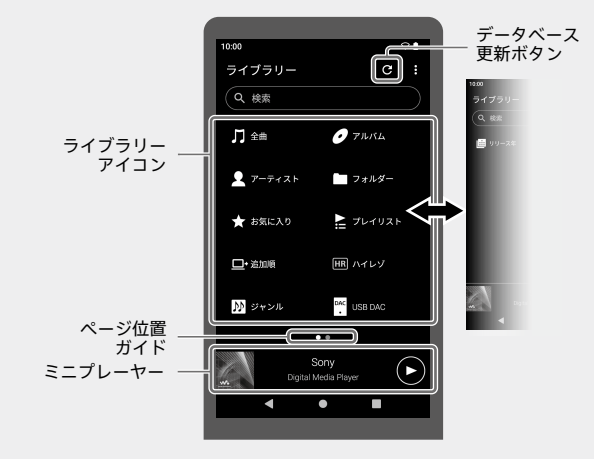

- ライブラリーアイコンを長押しすると、並べ替えできます。
- ■(オプション) ◆ [表示項目の選択]をタップすると、表示や 非表示にしたいライブラリーアイコンを選ぶことができます。

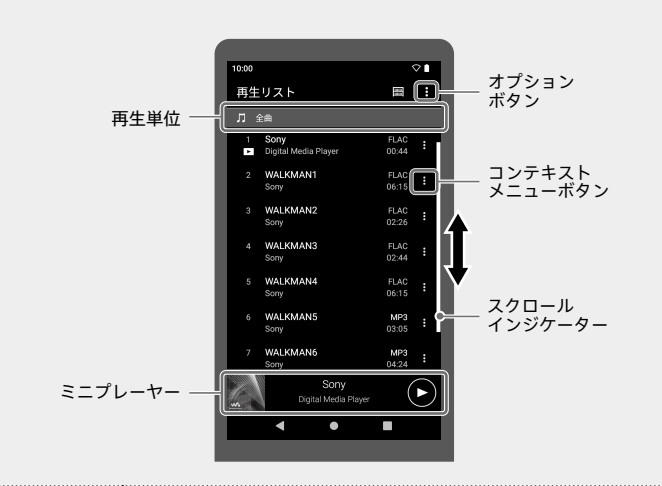

● Wi-Fi接続で音楽配信サービスを利用して音楽を購入した場合は、 (データベース更新)ボタンをタップして音楽を登録してください。

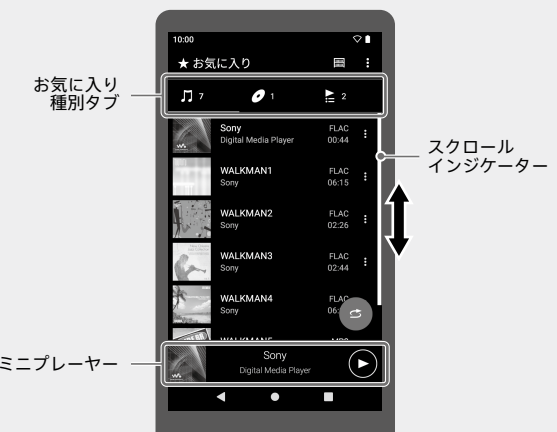

■(オプション) ◆ [曲の並べ替え]をタップすると、再生リスト の曲順を並べ替えることができます。

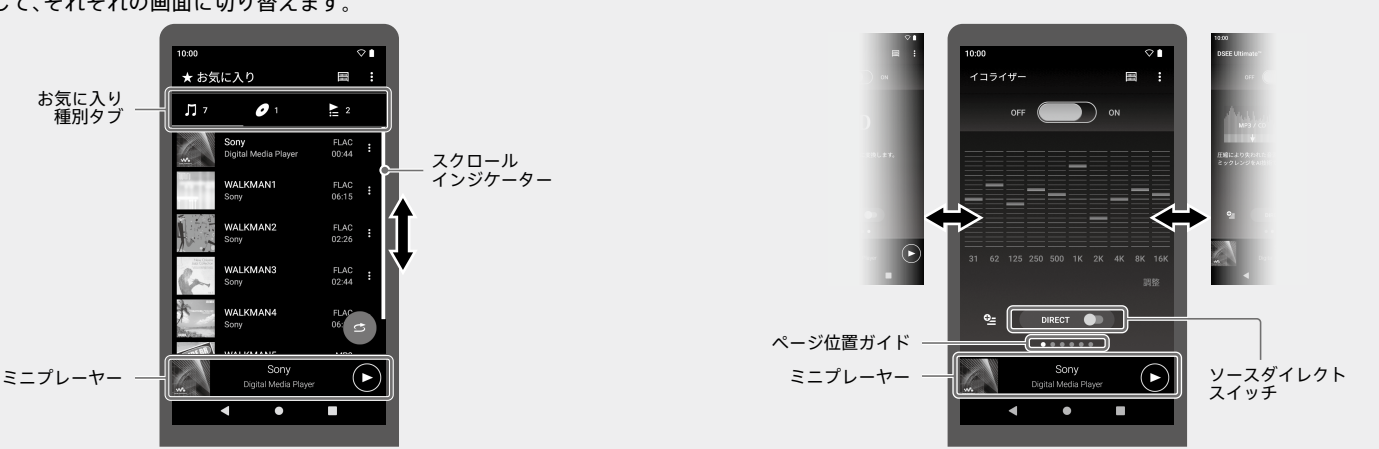

■(コンテキストメニュー)ボタンをタップすると、コンテキス トメニューが表示されます。お気に入りやプレイリストに曲を 追加したり、再生リストから曲を削除したりできます。

## **お気に入りに追加するには**

追加したい曲の再生/一時停止中に、**★**(お気に入り)ボタンを タップします。追加した曲はお気に入り画面で確認できます。

#### **再生範囲を変更するには**

● microSDカードを取り出すと、microSDカードに保存された曲/アルバ ム/プレイリストのお気に入り登録情報は非表示になります。

#### **再生操作ボタンについて**

#### **ライブラリー画面をカスタマイズするには**

- 信号処理を通さない(音質設定無効)音質でハイレゾコンテンツなどを楽しむ 場合は、ソースダイレクトをオンにしてください。
- DCフェーズリニアライザーおよびバイナルプロセッサー画面では、[タイプ] をタップするとタイプの変更ができます。

#### ご注意

音楽の登録を行うまで、ライブラリーには反映されません。

#### **曲順の並べ替えについて**

#### **コンテキストメニューについて**

#### **ミニプレーヤーについて**

再生中の音楽を表示します。左右にスワイプすると曲戻し/曲 送りできます。

#### **お気に入りに追加するには**

追加したい曲やアルバム、プレイリストのライブラリーリスト画 面で、■(コンテキストメニュー) ◆「お気に入りに追加]をタッ プします。詳しくはヘルプガイドをご覧ください。

- ウォークマンの電池残量が不足していると 電源が入らないことがあります。約30分 程度充電してください。
- 電池の劣化を抑えるために、ウォークマン を長期間使わない場合でも、半年ごとに充 電するようにしてください。

#### ご注意

解除のPIN(またはパスワード、パターン) を忘れると、強制解除が必要なため初期化 をともなう有料修理となります。

#### **音質設定項目一覧(ソースダイレクトの設定がオフの場合)**

#### ● イコライザー ● DSEE Ultimate™

- DCフェーズリニアライザー ダイナミックノーマライザー
- バイナルプロセッサー │ DSDリマスタリング\*1、\*2
- \*1 DSDリマスタリングをオンにすると、その他の音質設定はお使いになれません。
- \*2 DSDリマスタリングの効果は、バランス接続対応のヘッドホンを接続した場合にの - - - - - - - - - - - - - - -<br>み有効となります。

● 初期設定で、Wi-Fi接続設定をスキップせずに設定した場合、次の[アプリとデータのコピー]の設定画面で、[コピーしない]を選択 することをおすすめします。[次へ]を選択し、データの引き継ぎを行うと、データ量によっては、初期設定が完了するまでに時間が かかる場合があります。

● 初めてお使いのときは、操作ガイドが表示 されます。

# お気に入り画面

#### ヒント

● 画面の切り替えかたは、操作ガイドでも確認できます。 再生画面で、 ■(オプション) ◆ [操作ガイド]をタップしてください。 |操作ガイドは、ライブラリー画面、音質設定画面の ■ (オプション) からも確認でき ます。

- ます。
- ヘルプガイド
- ミュージックサービスの楽しみかた
- microSDカードの入れかた/種類
- BLUETOOTH®接続のしかたなど
- **困ったときは(Q&A)**
- 接続情報・対応表
- ˎ ダウンロード(Music Center for PCなど)
- お問い合わせ

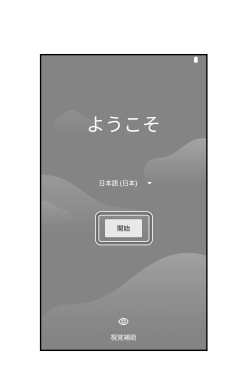

[開始]をタップし、 ソフトウェア使用許 諾契約書が表示され 。<br>たら、内容を確認して [同意する]をタップ

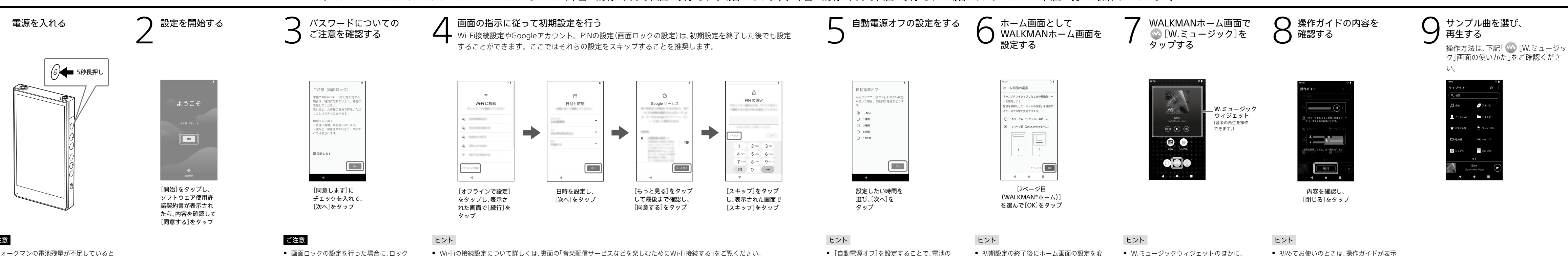

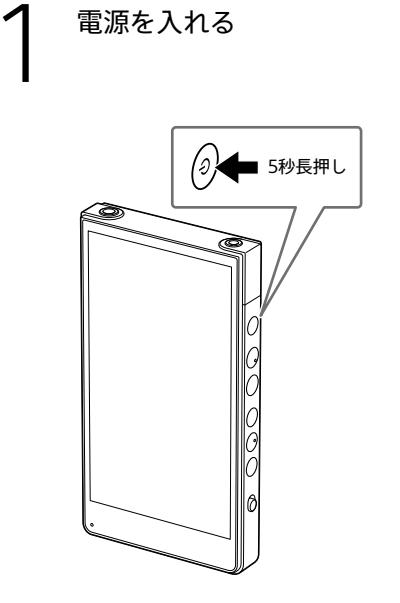

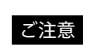

● ヘッドホン端子(バランス標準)には、 パッシブタイプ(ノイズキャンセリン グ機能やBluetooth機能などが搭載さ れていないタイプ)のバランス接続対 応ヘッドホンを接続してください。他 の機器のライン入力端子に接続すると 故障の原因となります。

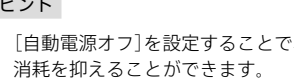

更したいときは、壁紙(ホーム画面の空いて いるスペース)を長押しして、[ホームの設

定][ホーム画面の選択]から設定します。

## 主に以下のアイコンが表示されています。 **W.** : W.ミュージック(音楽再生) :音質設定

 $\overline{2}$  : ヘルプガイド

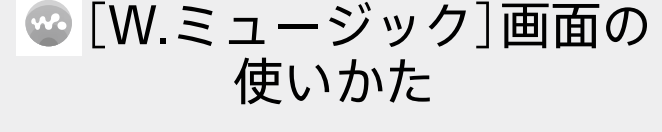

下図のように5つの操作画面があります。 指で上下左右にスワイプして画面を切り替えます。 使い始めはBの「ライブラリー画面」です。

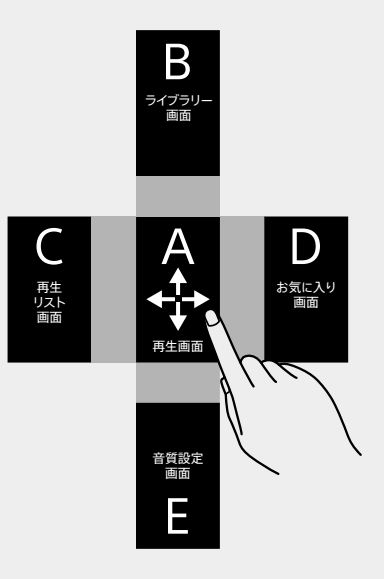

### ヒント

## **SONY**

## デジタルメディアプレーヤー

©2022 Sony Corporation Printed in China 5-042-585-**02**(1)

# <u> III Martin Martin Martin Martin Martin Martin Martin Martin Martin Martin Martin Martin Martin Martin Martin </u>

### 取扱説明書

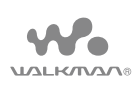

#### NW-ZX707

## **同梱品を確かめる**

## USB Type-C端子キャップ(1) \*1 製品のサポート登録のおすすめ(1) \*1 ウォークマン本体に装着されています。

取扱説明書(本書)(1)

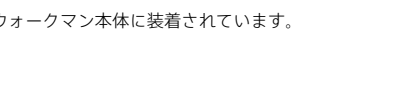

- ウォークマン®本体(1) □ USB Type-C®ケーブル
- (USB-A USB-C)(1)
- ヘッドホン端子キャップ
- (ステレオミニ)(1) \*1
- ヘッドホン端子キャップ (バランス標準)(1) \*1
- 本製品には、ヘッドホンおよびmicroSDカードは同梱されておりません。
- 同梱品の紛失などで新たに購入を希望される場合は、ウォークマンのサポート ページの「付属品の購入」からメールでお問い合わせください。

 使用上のご注意/主な仕様(1) 保証書(1)

## **ヘルプガイド(Web取扱説明書)や動画を見る**

### **ヘルプガイドなどサポート情報を見る**

#### NW-ZX700 ヘルプガイド Q検索

インターネット上でヘルプガイド(Web取扱説明書)などのサポート情報が閲覧でき ます。閲覧は無料ですが通信料は通信契約に依存します。

<https://sony.jp/support/r/walkman/1302/>

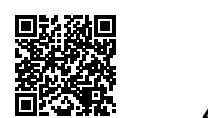

本書に記載していない以下のような機能や、より詳しい本機の使いかたを説明してい

### **動画を見る**

#### スマートフォンでご覧いただけます。ヘルプガイドからもアクセスできます。

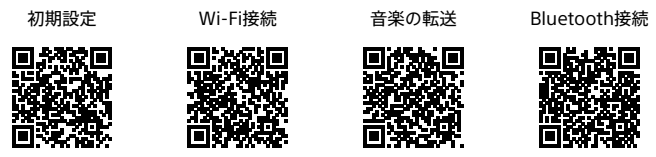

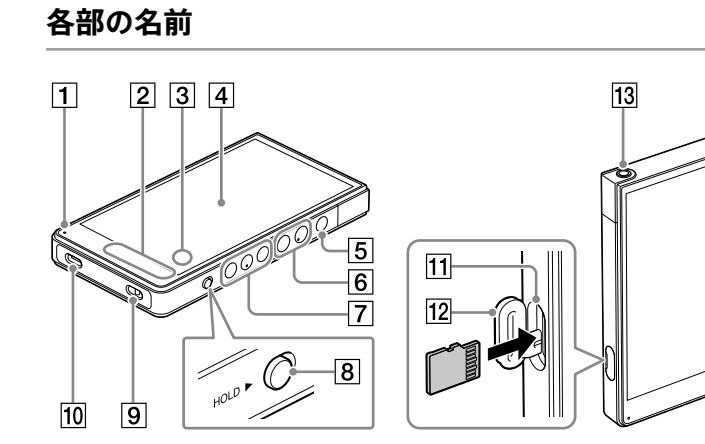

#### 充電ランプ

- 充電中はオレンジ色に点灯し、充電が 同梱のUSB Type-Cケーブルを使って、 完了すると消灯します(満充電までに必 要な時間:約3.5時間)。 内蔵アンテナ(Wi-Fi通信、
- Bluetooth通信)
- 3 内蔵マイク 画面(タッチパネル)
- (電源)ボタン 画面のオン/オフ、電源のオン(5秒長 押し)/オフ(2秒長押し)、強制再起動 (10秒長押し)ができます。
- 音量+\*2 /-ボタン
- **7 H<4** (曲戻し/早戻し) / ▶Ⅱ (再 生/一時停止)\*2 / ▶▶ (曲送り/ 早送り)ボタン
- **8** HOLD (ホールド)スイッチ 矢印(▶)方向にスライドすると、再生操 作関連のボタン([7])と音量+/ーボタ ン(|**6**|)の操作が無効になり、誤操作防 止に役立ちます。
- ストラップ取り付け口

起動しているパソコンにウォークマンを 接続すると、ウォークマンを充電したり、 USB-DAC機能でパソコン内の音楽を楽

10 USB Type-C端子

しんだりできます。

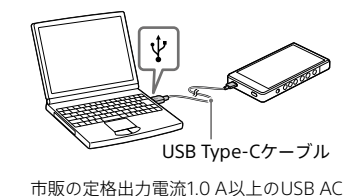

アダプターを使って充電することもでき ます。詳しくは、USB ACアダプターの 取扱説明書をご覧ください。

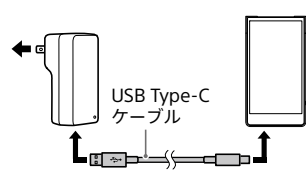

microSDカードスロット

# スロット蓋 ヘッドホン端子(ステレオミニ)\*3

- ヘッドホン端子(バランス標準)\*3
- \*2 ボタンには、凸点(突起)がついています。 操作の目安としてお使いください。 \*3 両方のヘッドホン端子にヘッドホンプラ

グを差し込んでいる場合、バランス標準の 出力が優先されます。

#### ご注意

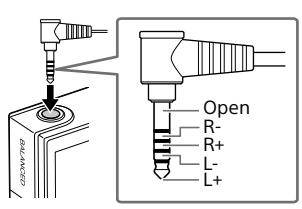

#### **本機は防水仕様ではありません。 汗や水滴などの腐食による故障の修理は有料となります。**

汗や水滴などがかかる場所での使用は ご注意ください。USB Type-C端子や ヘッドホン端子に汗や水滴などが付着 したまま放置すると、端子が腐食し故障 の原因となります。

音楽転送や充電などでUSB Type-C端子 をお使いのときやヘッドホンを接続し ているとき以外は、本機にあらかじめ装 着されているキャップを装着してお使 いください。

# パソコン内の音楽ファイルをウォークマンに転送して楽しむ 音楽配信サービスなどを楽しむためにWi-Fi接続する パソコン内の曲を転送せ 困ったときは

パソコンを使ってウォークマンに音楽を転送しておくと、ウォークマンで音楽を楽し むことができます。

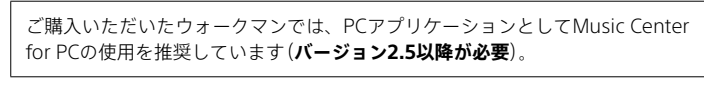

**1** 普段お使いのブラウザを起動し、Music Center for PCのサポート<br>┃ ページを検索してパソコンにインストールする

 $\mid$  Music Center for PC  $\mid$   $\bullet$ 

**3**<br>スコインターネットに接続している場合、曲名などの情報が取り込まれ<br>ー・インターネットに接続している場合、曲名などの情報が取り込まれ ます。

インストール方法は、サポートページに掲載しています。

**3** Music Center for PC ( )を起動する

- 1 [取り込み]下の[● CD] ▲をクリックする FLAC形式など音楽の取り込み時のフォーマット設定を変更する 場合は、[…]をクリックして[CD取り込み設定]からフォーマッ トを選択してください。設定を変更したら、[OK]をクリックしま す。
- 2 取り込みたい音楽にチェック●が付いていることを確認する
- **3** [取り込む] ❶をクリックする 取り込みを中止したい場合は[中止]をクリックしてください。
- **4** すべての音楽の取り込みが完了したら、パソコンからCDを取り出 す

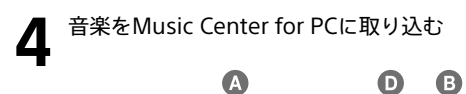

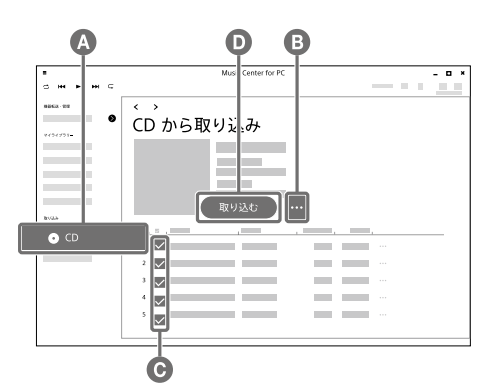

1 Music Center for PC画面左上の コから[ファイル]ー[フォル] ダーを指定して取り込む]などをクリックする

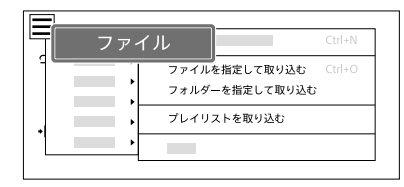

**2** パソコン内の取り込みたい音楽を選ぶ

5 コンテンツリスト**の**で転送したいアルバムや音楽などを選択する [未転送の曲]は、チェックボックスにチェックを入れてください。 それ以外の場合で複数の音楽やアルバムを選ぶには、キーボード の[Ctrl]キーを押しながらクリックします。

#### **パソコン内の音楽をMusic Center for PCに取り込むには**

- 転送したい曲にATRAC形式の音楽が含まれている場合は、ATRAC一括 変換機能の案内が表示されます。必要に応じて利用してください。
- **6** (機器へ転送) ●をクリックする ウォークマンに音楽が転送されます。
- **7** すべての音楽の転送が完了したら、パソコンからウォークマンを 取り外す

**3** [取り込み]などをクリックする

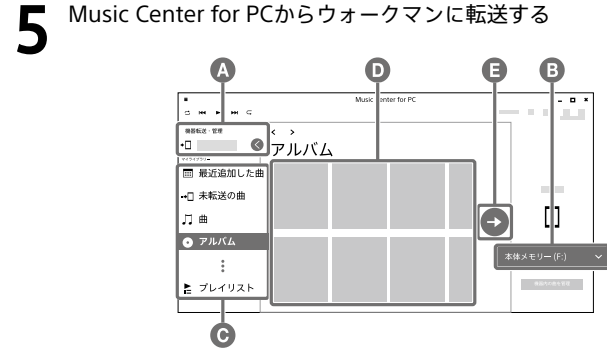

- 転送した音楽をウォークマンで本体メモリーからmicroSDカード、または microSDカードから本体メモリーへ移動することはできません。
- Music Center for PCの使用中(曲の取り込み中、本機への転送処理中)にパ ソコンがスリープ/スタンバイ/休止状態へ移行すると、データが失われた り、Music Center for PCが正常に復帰しない場合がありますのでご注意く ださい。
- **1** パソコンとウォークマンを同梱のUSB Type-Cケーブルで接続す る
- **2** ウォークマンの画面に[USBの接続用途]メニューが表示された ら、[ファイル転送]を選択し、[OK]をタップする [機器転送・管理] △に接続機器名が表示されます。
- 3 転送先Bを選択する microSDカードに音楽を転送する場合は、[メモリーカード]を選 択してください。
- 4 サイドバー ●からいずれかの項目をクリックして、音楽の表示方 法を選択する
- ソニー製以外のアプリおよびサービスに起因するすべての不具合について、弊社 は一切その責任を負いかねます。あらかじめご了承ください。利用にあたっては、 各提供元が定める利用規約などをご確認ください。
- ウォークマンのシステムソフトウエアのバージョンによっては、本書の説明と異 なる画面が表示される場合があります。本書の説明と異なる画面が表示された場 合は、ウォークマンの画面に従って操作してください。

[未転送の曲]は、機器に未転送のパソコン内の音楽が一目でわか る音楽リストです。

> ● ウォークマンのシステムソフトウエアのバー ジョンによっては、[インターネット]と表示さ れる場合があります。

- **W**.ミュージックウィジェットのカバーアートの部分をタップしても、 [W.ミュージック]を起動できます。
- **2** ライブラリー画面で操作し、音楽を再生する

ヒント

#### ご注意

#### **■ 接続されたことを確認し、●(ホーム)ボタンをタップして** WALKMANホーム画面に戻る

**8** 音楽配信サービスアプリなどを入手する<br>● WALKMANホーム画面を上にスワイプして表示されるアプリー覧 画面で (Google Play)をタップし、利用したいアプリをインス トールする。

### **Macパソコンを使って音楽ファイルを転送するには**

Macパソコンで操作するには、別途ソフトウェアが必要です。(例:Android File Transfer) 詳しくは、ヘルプガイドをご覧ください。

<span id="page-1-0"></span>ウォークマンをWi-Fiネットワークに接続することで、音楽配信サービスのストリー ミング再生などを楽しむことができます。 利用したい音楽配信サービスアプリのインストールが必要です。

#### ご注意

#### **1**  WALKMANホーム画面を下から上にスワイプする

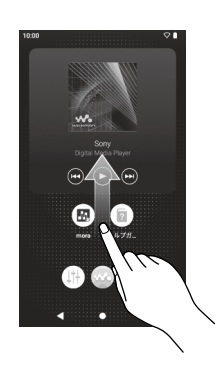

## **2**  [設定]をタップする

● 初期化(フォーマット)を行うと、お客様がウォークマンの本体メモリー内に転送 した音楽や写真、ダウンロードしたアプリが消去されます。 初期化(フォーマット)する前に、データをバックアップすることをおすすめしま す。

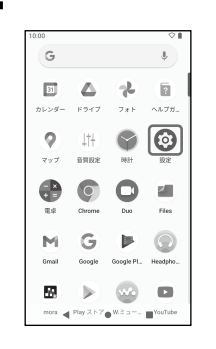

**3**  [ネットワークとインターネット]をタップする

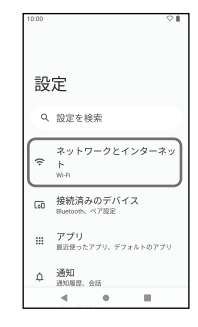

### **4**  [Wi-Fi]をタップする

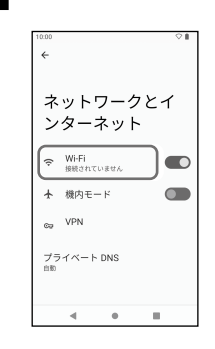

**■■ 接続したいネットワーク名をタップする** ヒント ● ネットワーク名は、お使いの無線LANルー Wi-Fi の使用 ています。 **記載例:** SCANNICHER 20 **Bullion Area** 

> **Contractor**  $\sim$   $\sim$   $\sim$

> > $3 \quad 4 \quad 5 \quad 6$

sdfghj  $z \times c \times b \cap n$ 

ヒント

#### **転送した音楽をウォークマンで再生するには**

1 WALKMANホーム画面で We [W.ミュージック]をタップする

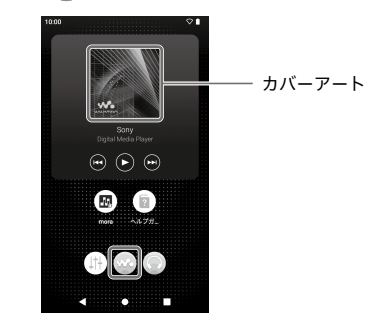

#### ヒント

#### **音楽を削除するには**

パソコンから転送した音楽は、ウォークマンで削除することができます。

- **WALKMANホーム画面で (we [W.ミュージック]をタップする**
- **6** ライブラリー画面で[USB DAC]をタップする
- **1** ライブラリー画面で削除したい音楽を表示する
- **2** 削除したい音楽の **日** (コンテキストメニュー) ◆ [削除] ◆ [はい]をタッ プする

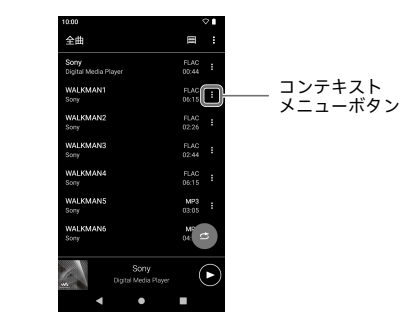

ヒント

● 音楽は、再生画面の ■ (オプション)から削除することもできます。

● USB-DAC機能使用中は、ウォークマンの音声をワイヤレスで聞くことはできませ ん。

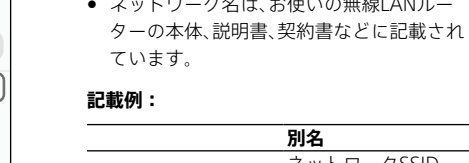

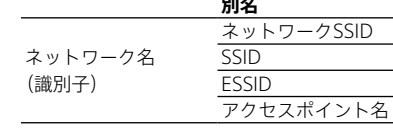

● ① (電源)ボタンを5秒以上押しても起動しない場合は、電池残量が なくなっている可能性があります。満充電まで充電してください。

# **6** ネットワークのパスワードを入力し、[接続]をタップする

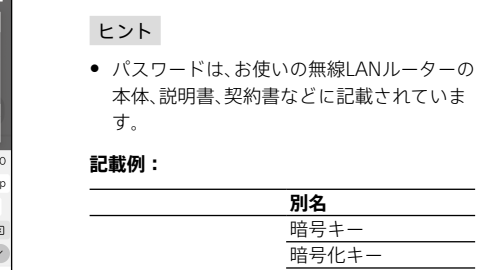

ネットワークの パスワード

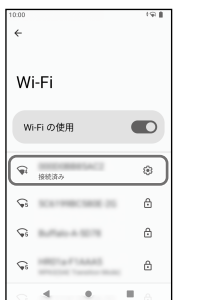

KEY WEPキー セキュリティキー パスフレーズ ネットワークキー

ヒント ● 接続が完了すると、ネットワーク名の下に[接続 済み]と表示されます。

ヒント

- お買い上げ時には、以下の音楽アプリがプリインストールされています。
- $\mathbf{F}$  [mora]
- D [YouTube]
- **O** [YouTube Music]
- Google Playを利用するには、Google アカウントが必要です。詳しくは、 ヘルプガイドをご覧ください。
- アプリの使いかたは、各アプリの情報をご確認ください。
- 動画やメール、カレンダーなどのアプリを利用することもできます。
- **Q Google アカウント、PIN(またはパスワード、パターン)が わからなくなった。**
- これらの情報は、お客様が大切に管理してください。ソニーでは管 理しておりません。もしわからなくなってしまった場合は、修理相 談窓口へご依頼ください。強制解除の作業を有料にて承ります。な お、作業は初期化をともなうため、ウォークマン本体内に保存された データの損失については一切保証いたしかねます。あらかじめご了 承ください。

#### **ウォークマンを初期化(フォーマット)する**

Google アカウントやダウンロードしたアプリなどのデータを消去して、ウォークマ ンをお買い上げ時の状態に戻します。

- (ご購入時に格納されているコンテンツも復元されます。)
- **1** WALKMANホーム画面を上にスワイプする
- **2 ◎**[設定]をタップする
- **3** [システム] ◆ [リセット オプション]をタップする
- **4** [すべてのデータを消去(初期設定にリセット)]をタップする ウォークマンのシステムソフトウエアのバージョンによっては、本書の 説明と異なる画面が表示される場合があります。本書の説明と異なる画 面が表示された場合は、ウォークマンの画面に従って操作してください。
- **5** [すべてのデータを消去]をタップする 必要に応じて、PIN、またはパスワード、パターンを入力してください。
- **6** [すべてのデータを消去]をタップする 初期化(フォーマット)が完了すると、自動的に再起動します。

#### ご注意

型式: YY1302B2

# パソコン内の曲を転送せ ずウォークマンの音質で 楽しむ(USB-DAC機能)

パソコンとウォークマンを接続することで、パソコン内の音楽をウォークマンの音質 で聞くことができます。ウォークマン推奨のUSB-DAC機能対応のアプリケーション は以下の通りです。 Windows®:Music Center for PC

Mac: Hi-Res Audio Player for Mac

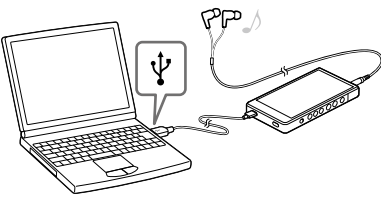

**1**  パソコンにUSB-DAC機能対応アプリケーションをインストールす る

Windows:Music Center for PCをインストールしてください。また、 あわせてドライバーソフトウェア「USB-DAC機能用ドライバー (Windows)」(Sony Audio USB Driver)をインストールする必要が あります。詳しくはウォークマンのサポートページをご覧ください。 Mac:ウォークマンのサポートページからHi-Res Audio Player for Macをインストールしてください。

**2** 必要に応じてパソコンでUSB-DAC機能関連の設定をする 設定方法については、以下をご覧ください。 Windows:Music Center for PCのヘルプ Mac:ウォークマンのサポートページのHi-Res Audio Player for Macのヘルプ

**3** 同梱のUSB Type-Cケーブルでウォークマンとパソコンを接続する

**4** ウォークマンの画面に[USBの接続用途]メニューが表示されたら、 [USB DAC]を選んで[OK]をタップする

**7** [USB DAC機能を開始します。よろしいですか?]と表示されたら [はい]をタップする

**8** パソコンで音楽を再生する 入力信号が認識されると、画面中央のランプ表示が点灯し(緑色また は青色)、入力信号の情報が表示されます。

#### ご注意

ヒント

ˎ USB-DAC機能を終了するには、(戻る)ボタンまたは (ライブラリートップ) ボタンをタップします。[USB DAC機能を終了します。よろしいですか?]と表示 されたら[はい]をタップします。

#### **Q スマートフォンでの二次元コードの読み取りかたがわからな い。**

• Google Play、App Storeから利用可能な二次元コードリーダーア プリをインストールしてください。

#### **Q (電源)ボタンを押しても起動しない。**

#### **Q パソコンと接続時にウォークマンの充電ができない。**

- 以下をお試しください。
- ‒ パソコンがスリープモード中の場合は、ウォークマンを接続して も充電できません。
- スリープモードを解除して接続してください。
- ‒ 必ず同梱のUSB Type-Cケーブルを使用してください。
- ‒ USBハブを経由して接続されている場合、充電できません。

#### **Q パソコンに認識されない。**

- 以下をお試しください。
- ‒ ウォークマンの電池残量がなくなっている可能性があります。 30分以上充電してください。
- ‒ 初期設定を完了してからパソコンと接続してください。
- ‒ ウォークマンを認識するためには、ウォークマンに表示される [USBの接続用途]メニューで[ファイル転送]または[USB DAC] (USB-DAC機能使用時)を選択してください。[USBの接続用途]メ ニューが表示されない場合は、WALKMANホーム画面を上にス ワイプして、  $\odot$ [設定]  $\bullet$  [接続済みのデバイス]  $\bullet$  [USB]から選 択してください。
- ‒ ドライバーソフトウェア「USB-DAC機能用ドライバー (Windows)」(Sony Audio USB Driver)がインストールされてい るか確認してください。
- 接触不良の可能性があります。USB Type-Cケーブルを抜き差し してください。

#### **Q Music Center for PCにウォークマンが認識されない。**

• Music Center for PCが古い可能性があります。バージョン2.5以降 の最新版にアップデートしてください。

#### **Q Music Center for PCのサポートページ(ダウンロード、使い かたなどの情報)を検索で見つけることができない。**

- [https://www.sony.net/smc4pc/に](https://www.sony.net/smc4pc/)アクセスする。
- **Q 公衆の無線LANスポットのネットワーク名やパスワードが わからない。**
- 施設の利用案内情報で確認するか、スタッフにお問い合わせくださ  $\cup$
- **Q Google アカウント作成中、「既に使われている場合」の画面が 表示される。**
- 候補からユーザー名を選ぶか、再度別のユーザー名を入力してくだ さい。
- **Q Google アカウント作成中、パスワード設定で「危険」と表示さ れる。**
- パスワードのセキュリティの強度を高くするために、半角アルファ ベットの大文字や小文字、数字、記号を必ず混ぜてください。